#### 1.运行环境

配电网单机版软件运行于 Windows10 64 位操作系统, 并要求安装 64 位 office 2010 客户端。单机版软件运行需 要 50G 以上硬盘空间,其中包括默认基础模型库 24G,默认 地形文件 14G(南京地区)。

单机版软件安装后,计算机既做服务器也做客户端,在 多台计算机组成的局域网内,可通过连接相同服务端以共享 数据文件。

#### 2 配电网软件一键部署流程

(若之前安装过PDN软件,请在控制面板中搜索PDN卸载, 本次单机版安装包涵括服务端与客户端,之前版本无需保留)

2.1 解压后运行 PDN-G For 2022.exe

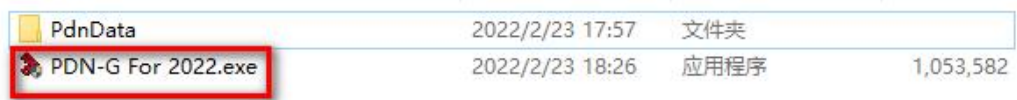

2.2 数据文件放置格式

PdnData 文件夹下,包含数据文件如下(无需手动解压):

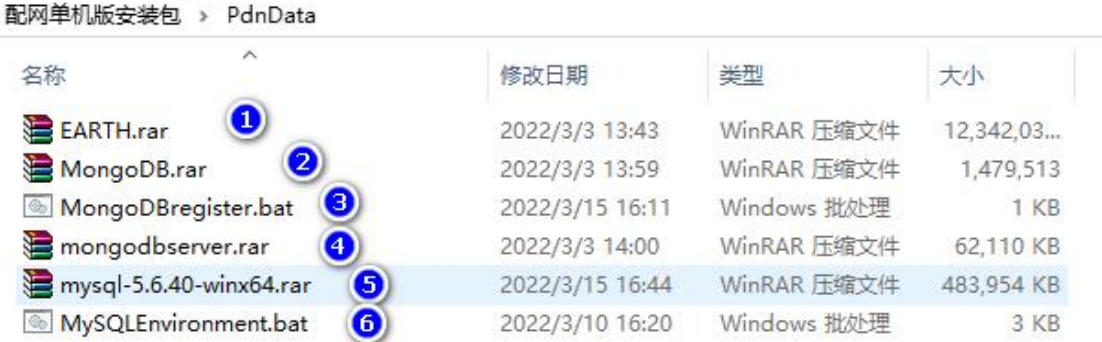

安装地形数据库需要下载①

安装 MongoDB 需要下载②③④

安装 MySQL 需要下载⑤⑥

可以按需下载,下载后请勿修改文件名称及格式,源路 径选择数据文件的上一级文件夹,即此处的 PdnData 文件 夹!!!

2.3 部署面板

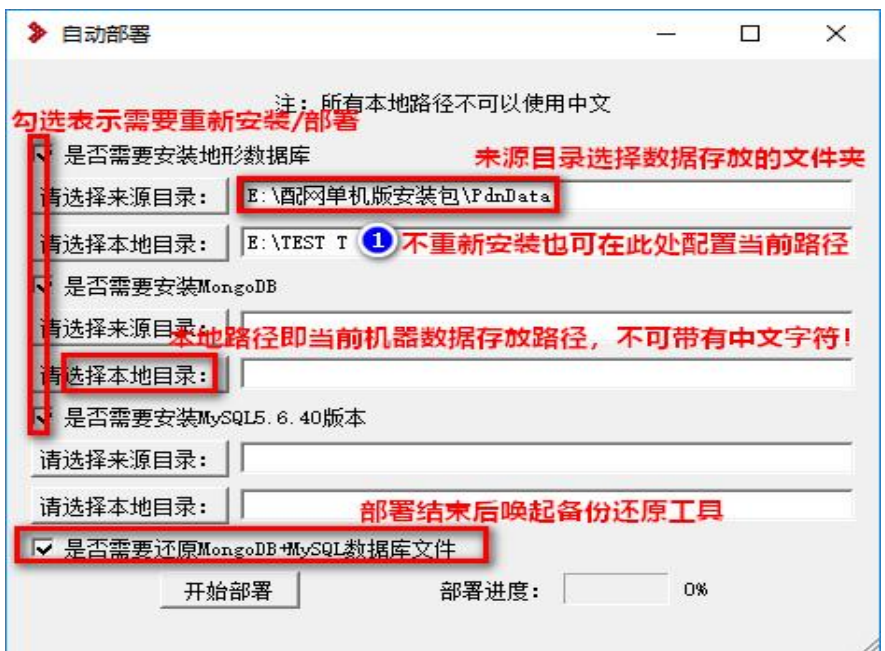

2.4 备份还原工具使用方法

如果本地已有 MySQL,无需再次安装时,不要勾选"安装 MySQL",同时需要勾选"需要还原 MongoDB+MySQL 文件"

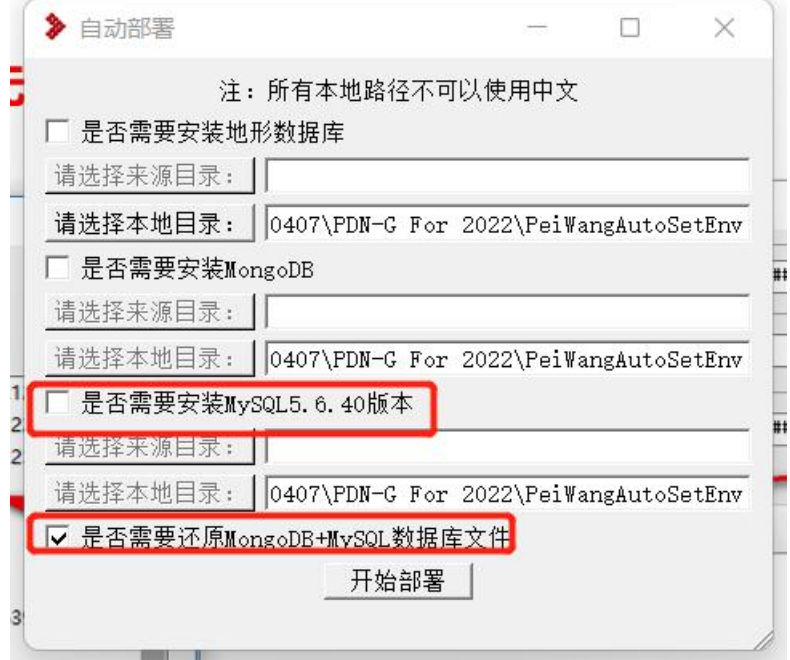

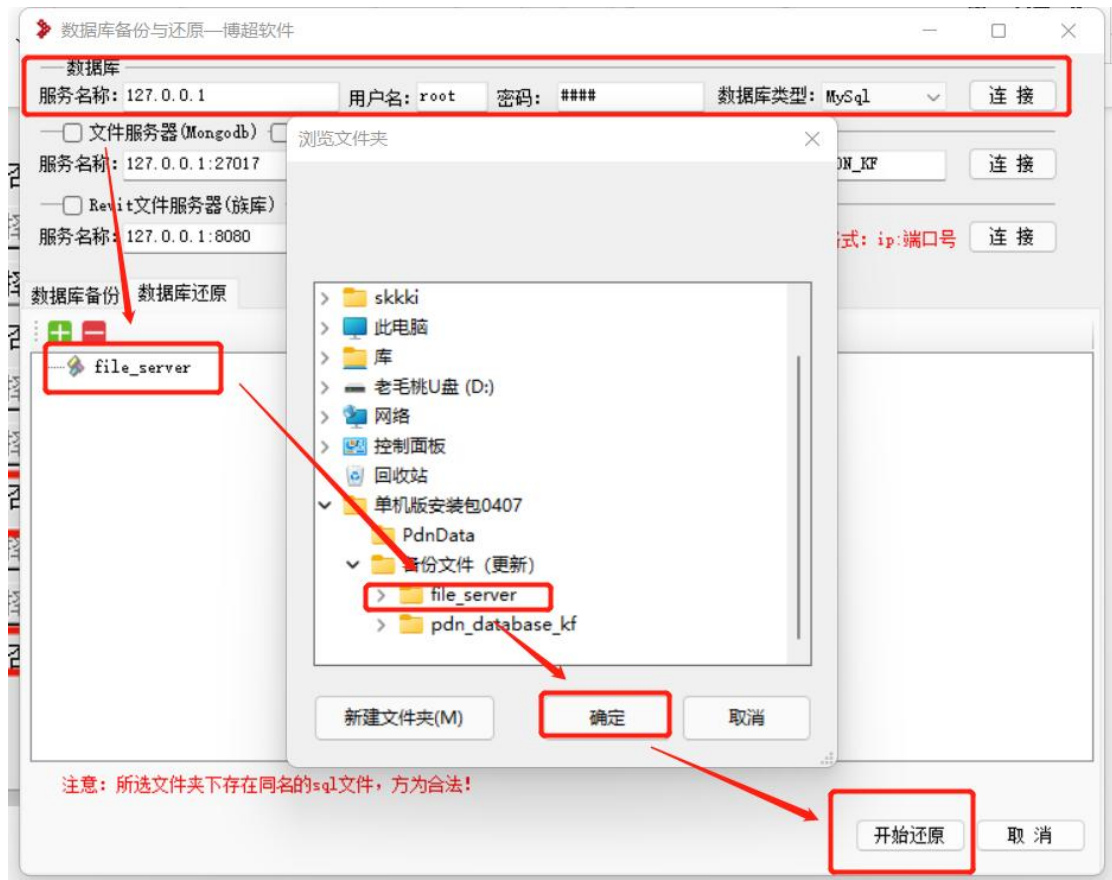

# 还原完毕后打开桌面上的服务端控制台,重启 revit 文件

服务器

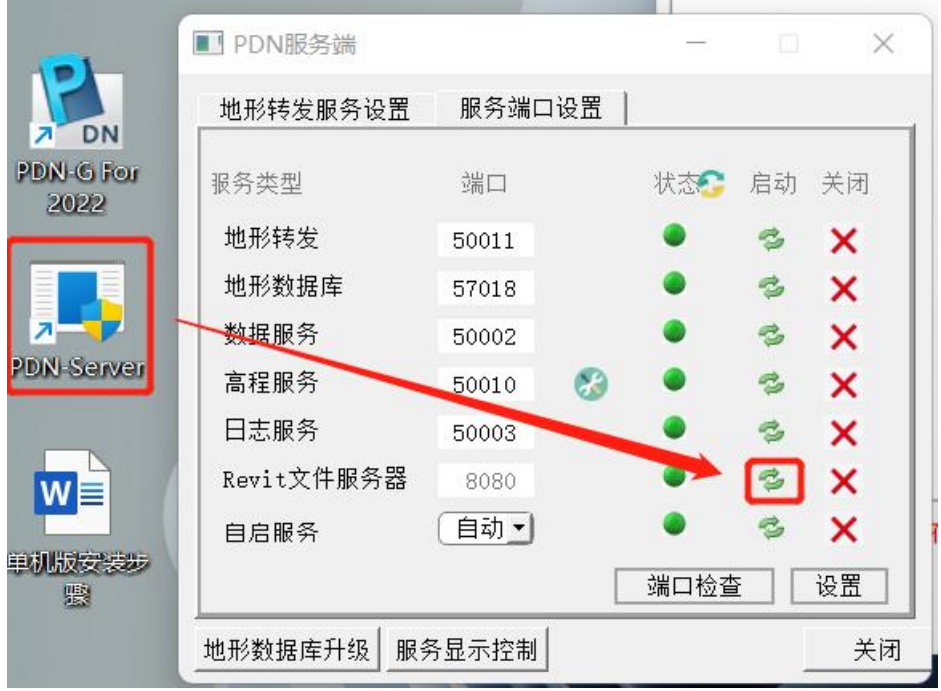

再还原 pdn\_database\_kf↓

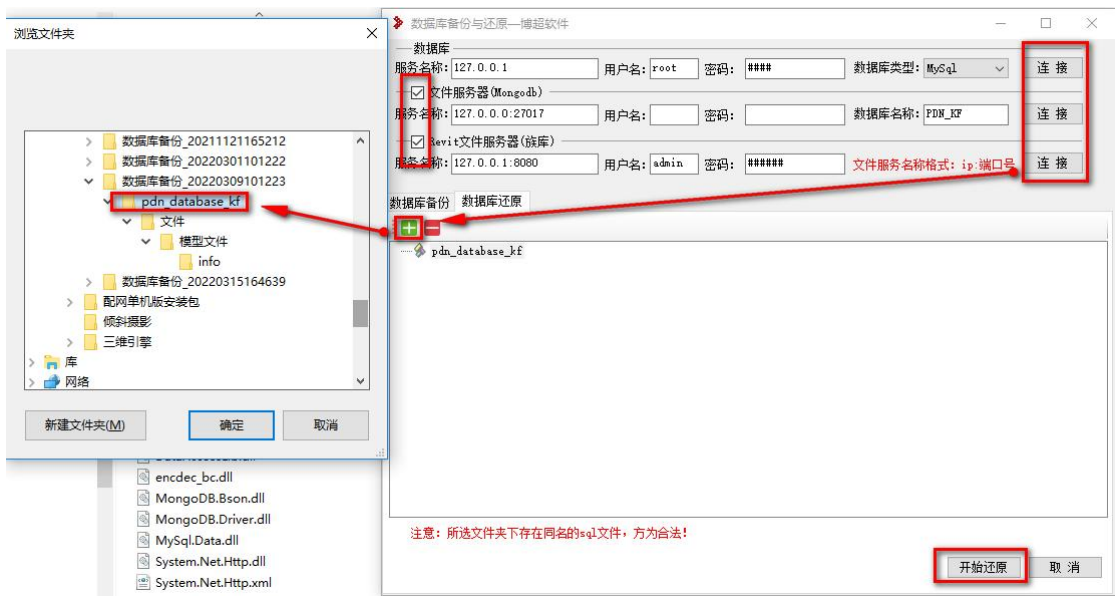

1)勾选需要还原的数据库

2)填写对应数据库 IP、端口号、用户名、密码,并测试 连接成功

3)点击数据库还原

4)点击绿色加号"+"

5)选择所安装包所提供的备份文件,必须选择到 "pdn\_database\_kf"这一级文件夹!

6)点击开始还原,并等待还原结束

7)关闭备份还原工具即可

## 2.5 安装完毕

会创建如下快捷方式,分别是客户端登录界面及服务端控 制面板

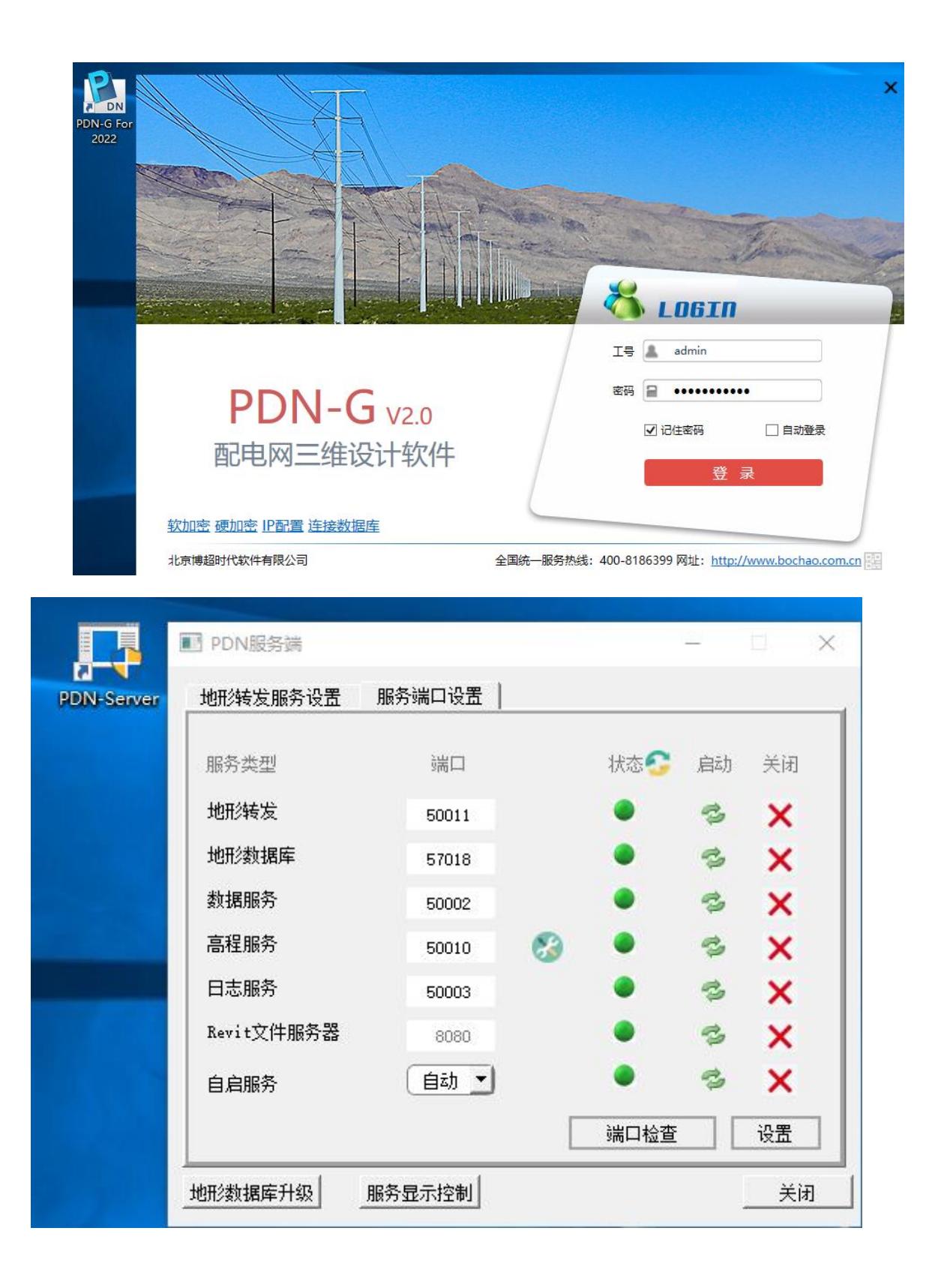

## 3 配电网软件单机版更新流程

3.1 网盘补丁包放置格式

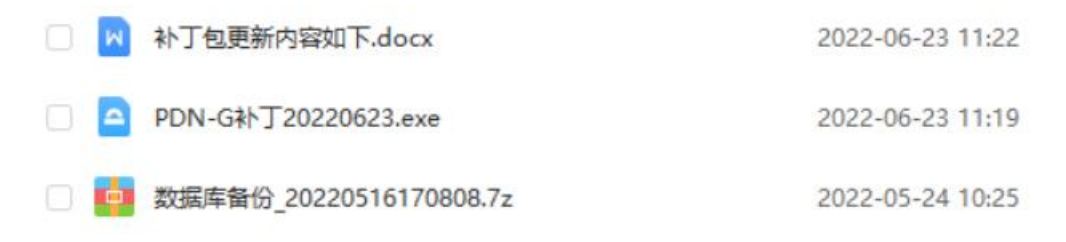

文档【补丁包更新内容如下】记录了整包至当前版本补丁 包全部更新内容,及各版本补丁包安装时注意事项(例如当 前版本补丁包安装时是否需要还原数据库)。

PDN-G 补丁 XXXXXXXX.exe 为配网软件单机版补丁包,后缀 内容为补丁包发布时间。

压缩文件【数据库备份 XXXXXXXXXXXXXXX】为最新一版需 要配合还原数据库的补丁包对应数据库备份文件,解压后可 通过备份还原工具进行还原,备份还原工具使用方法详见本 文档 2.4.

3.2 关闭正在运行的服务

通过桌面快捷方式打开服务端控制面板,面板状态调整为 下图所示(全部服务均为未启动状态):

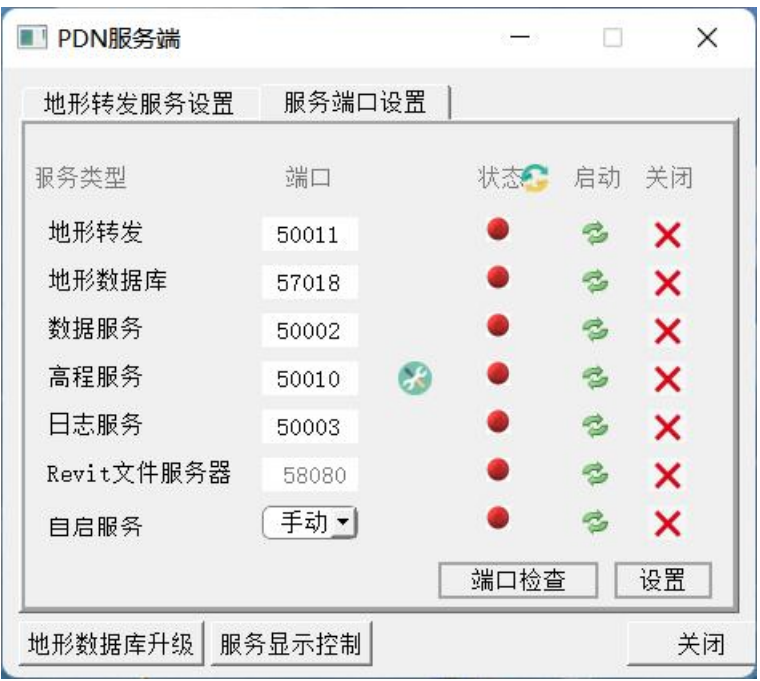

3.3 双击运行补丁包

等待补丁包自动安装完毕,安装时界面如图:

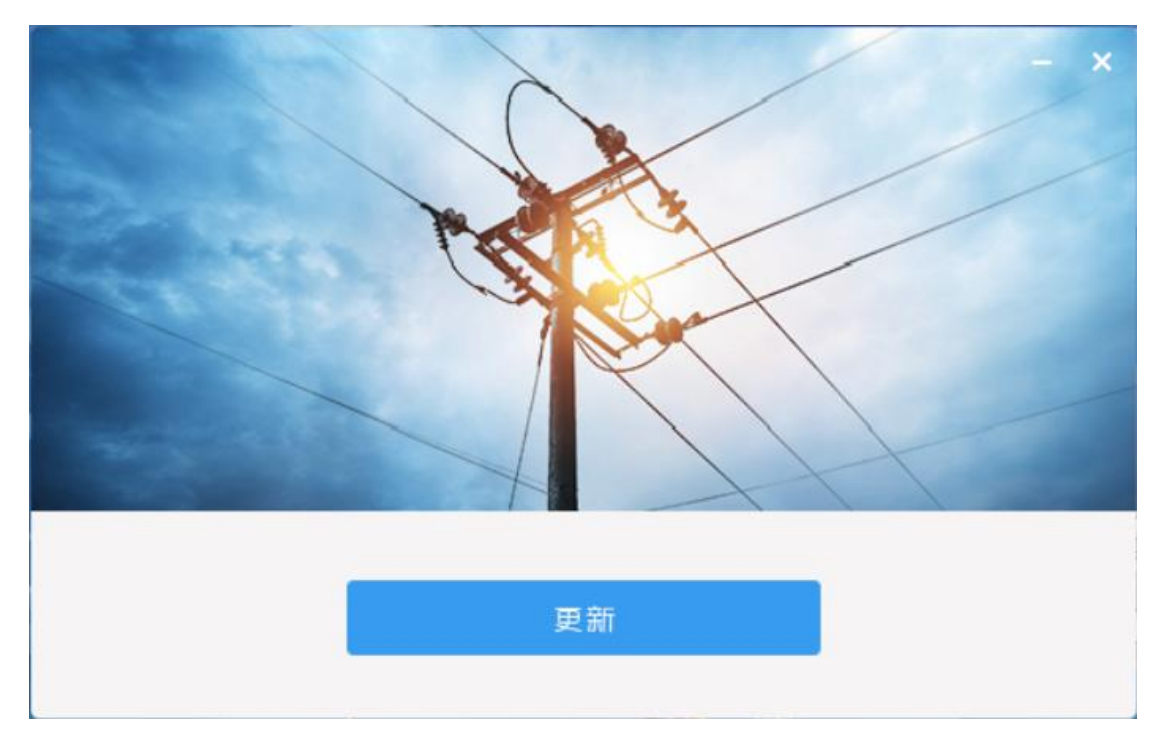

3.4 重启服务

通过桌面快捷方式打开服务端控制面板,点击"自启服务" 对应的"启动"按钮,全部服务将被自动启动且循环监控。 (若"自启服务"为启动状态,其余服务关闭后也会被自动 启动,故关闭服务时,也应先关闭"自启服务"再去关闭其 余服务。)

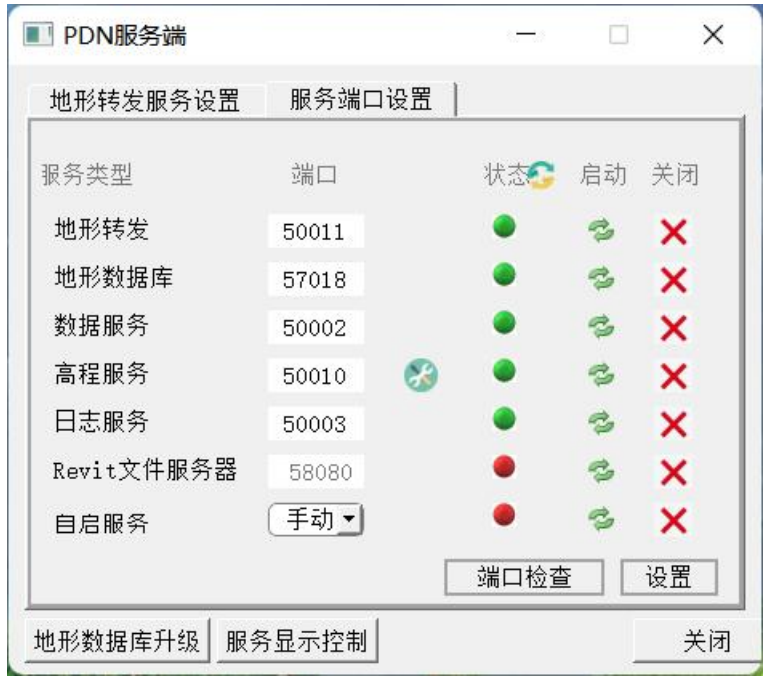

## 4 配电网软件单机版卸载流程

4.1 关闭正在运行的服务

面板状态如图所示,自启服务状态调整为禁止,服务关闭 后需手动关闭面板:

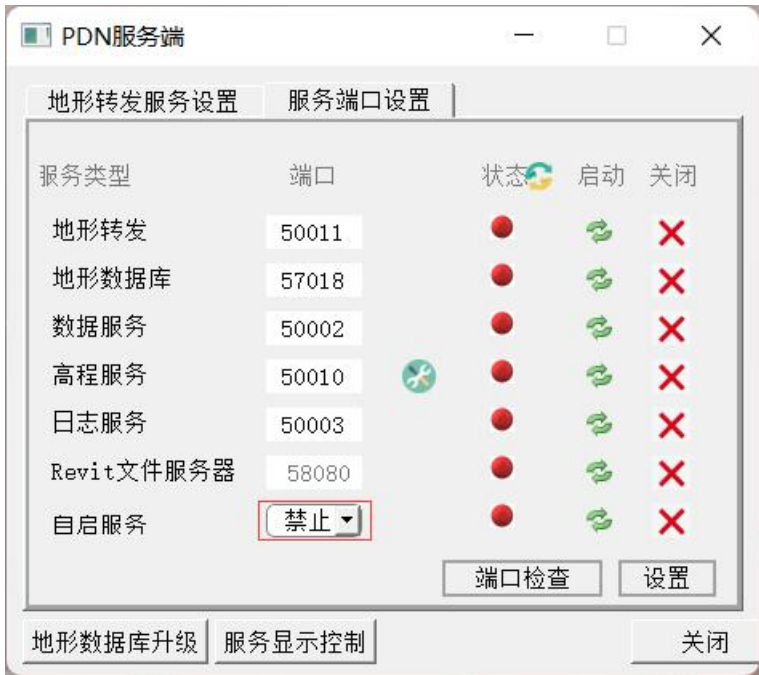

4.2 单机版软件卸载

找到软件的安装目录,运行卸载程序

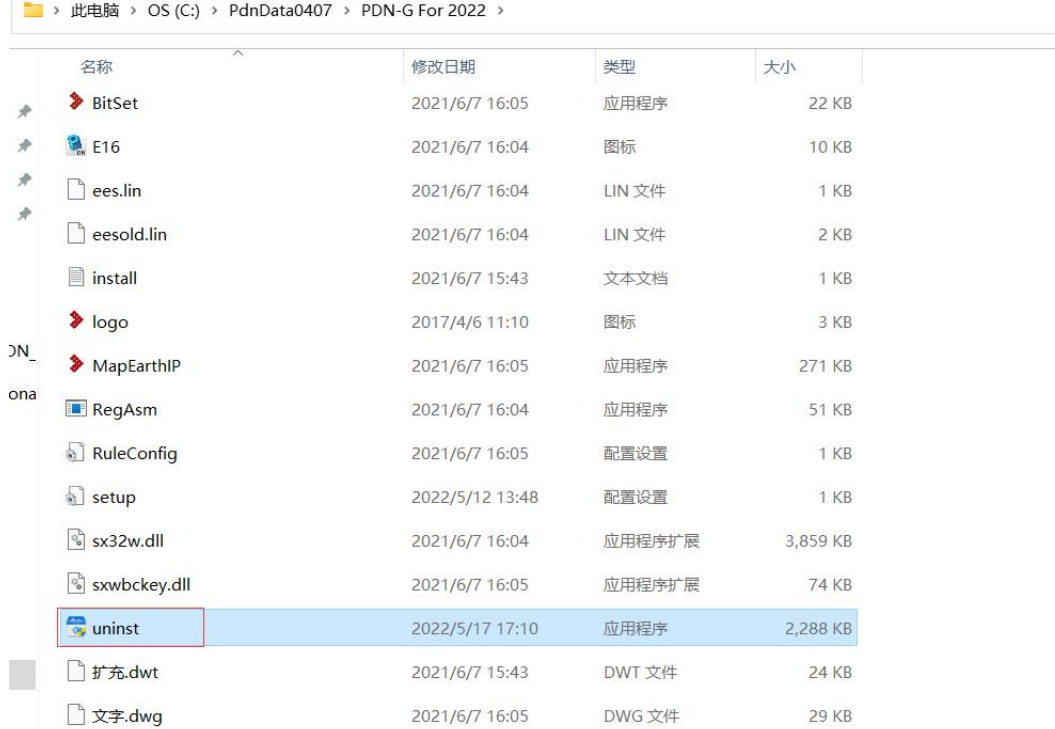

# 或在控制面板中卸载

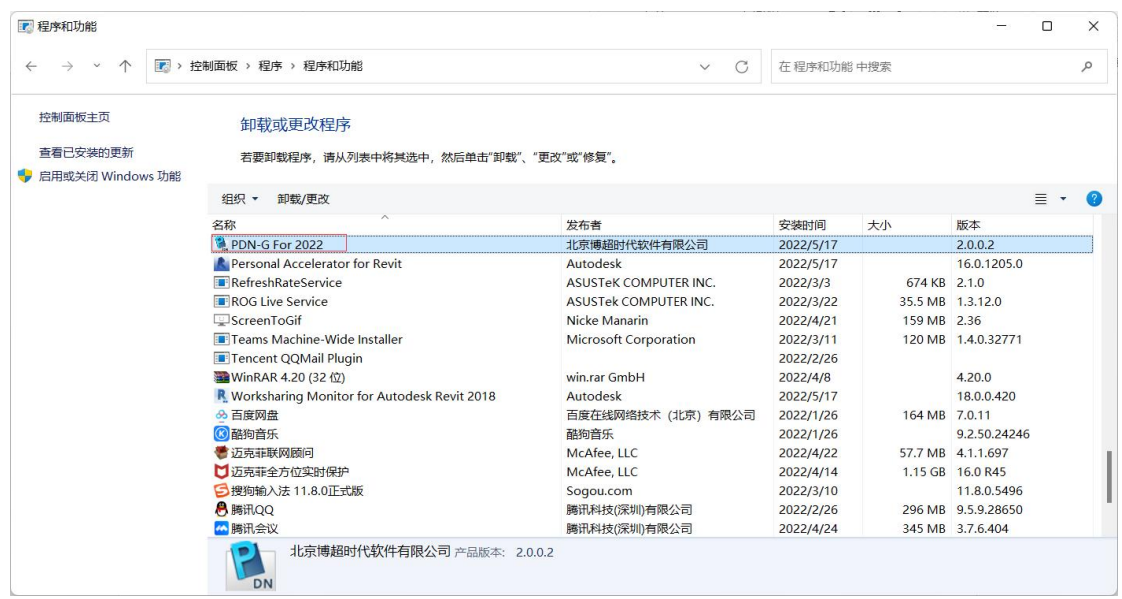

4.3 数据库文件删除(数据库文件可以保留,下次安装时直 接使用)

此电脑-管理-服务和应用程序-服务,找到 MySQL 和

MongoDB 服务,点击停止

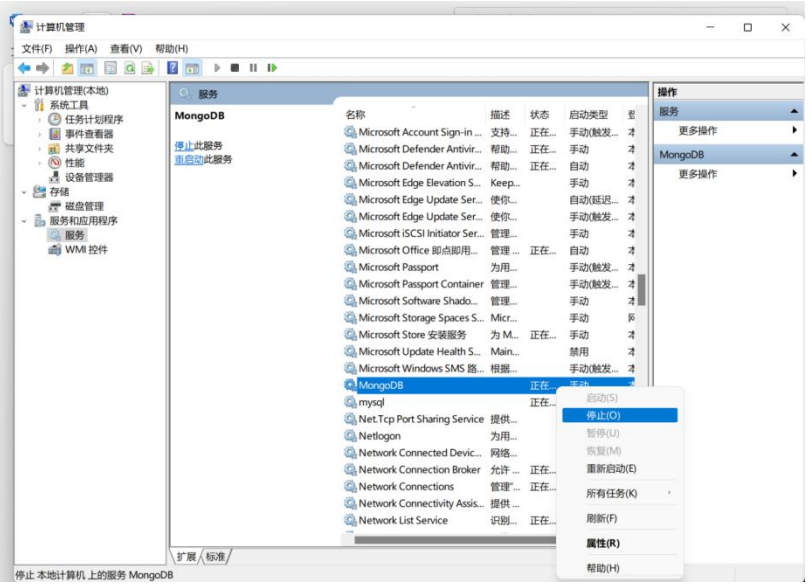

以管理员方式打开命令提示符,分别输入sc delete MySQL server 和 sc delete MongoDB server;提示删除成功后, 找 到数据文件存放路径,直接删除即可;

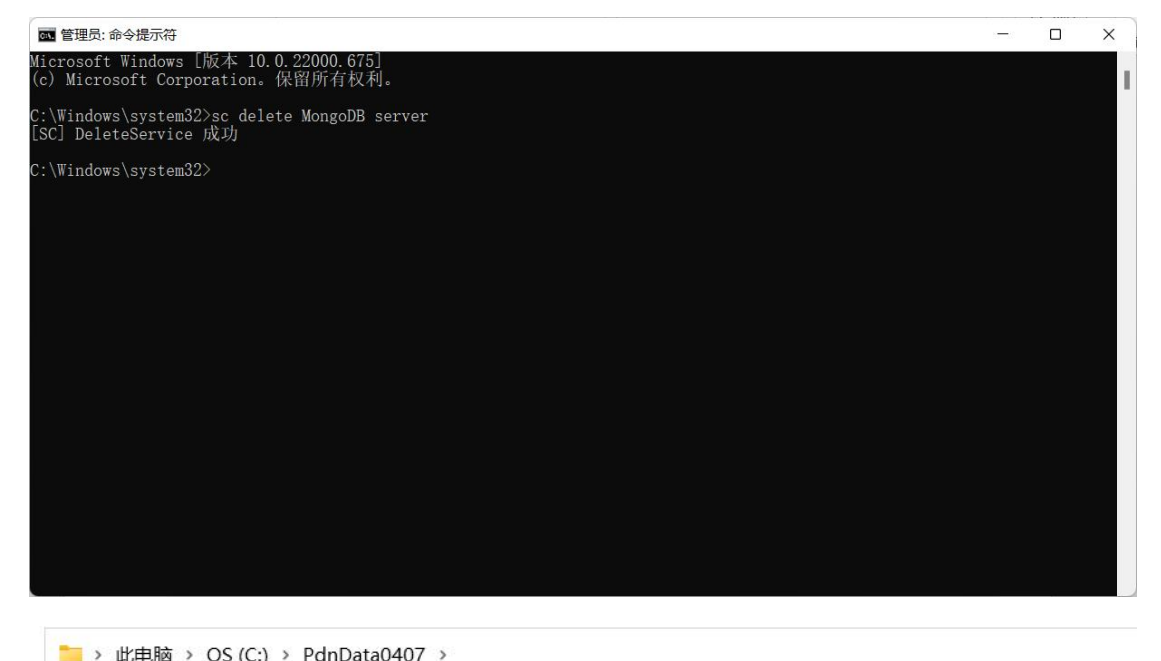

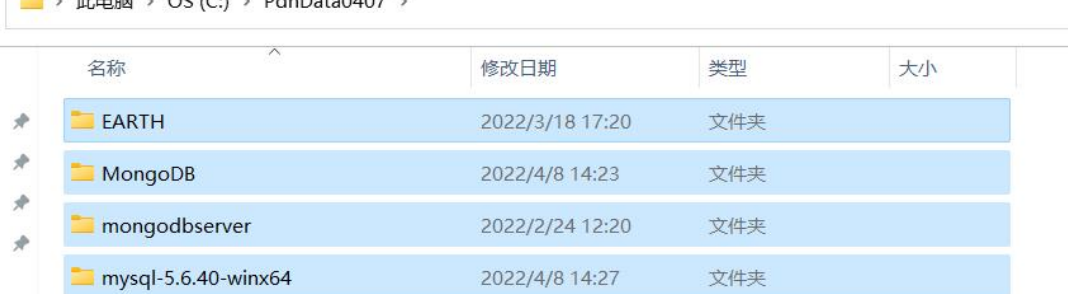